Public

# **Ariba® Network Quick Start Guide**

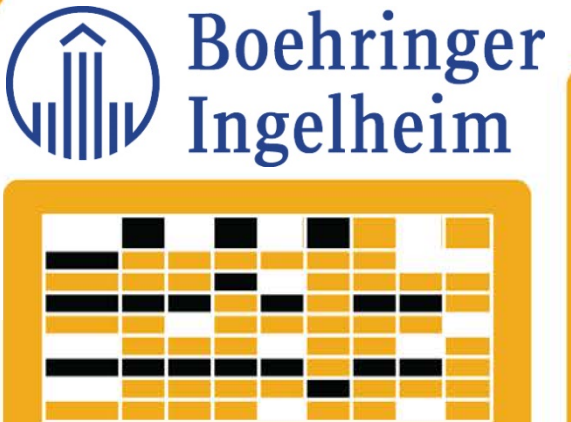

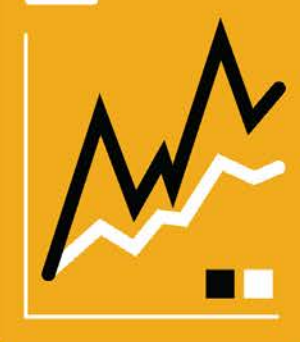

\*This guide is aimed at full account suppliers only

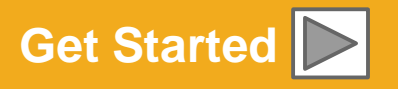

**SAP Ariba** 

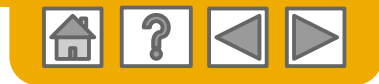

## **Using This Guide**

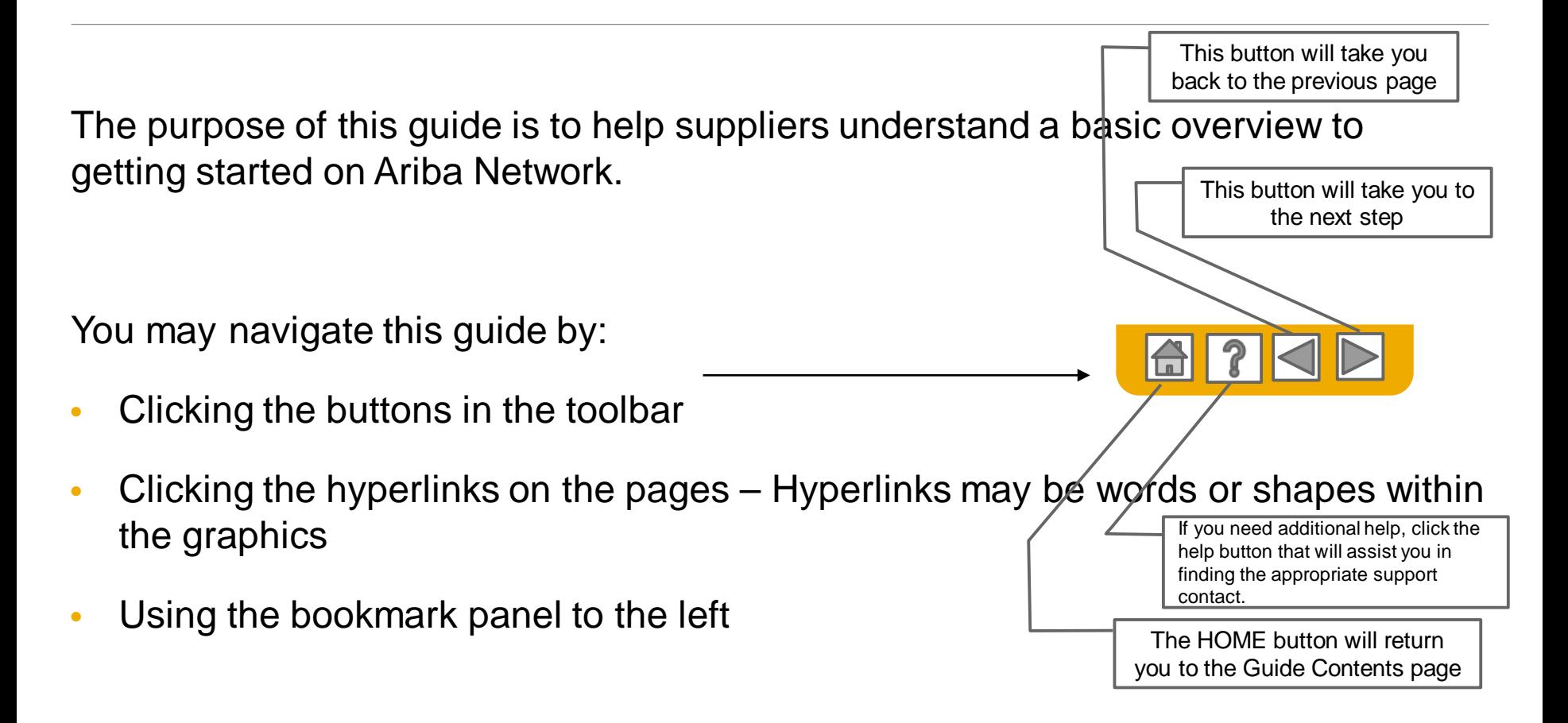

Tabs in the lower left corner link out to our Community Support pages. Look for these to answer your most common questions.

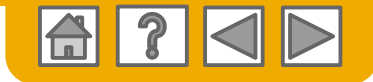

## **SAP Ariba is the leading business network**

Your customer has selected Ariba as their electronic transaction provider. As a preferred supplier, you have been invited by your customer to join the Ariba Network and start transacting electronically with them.

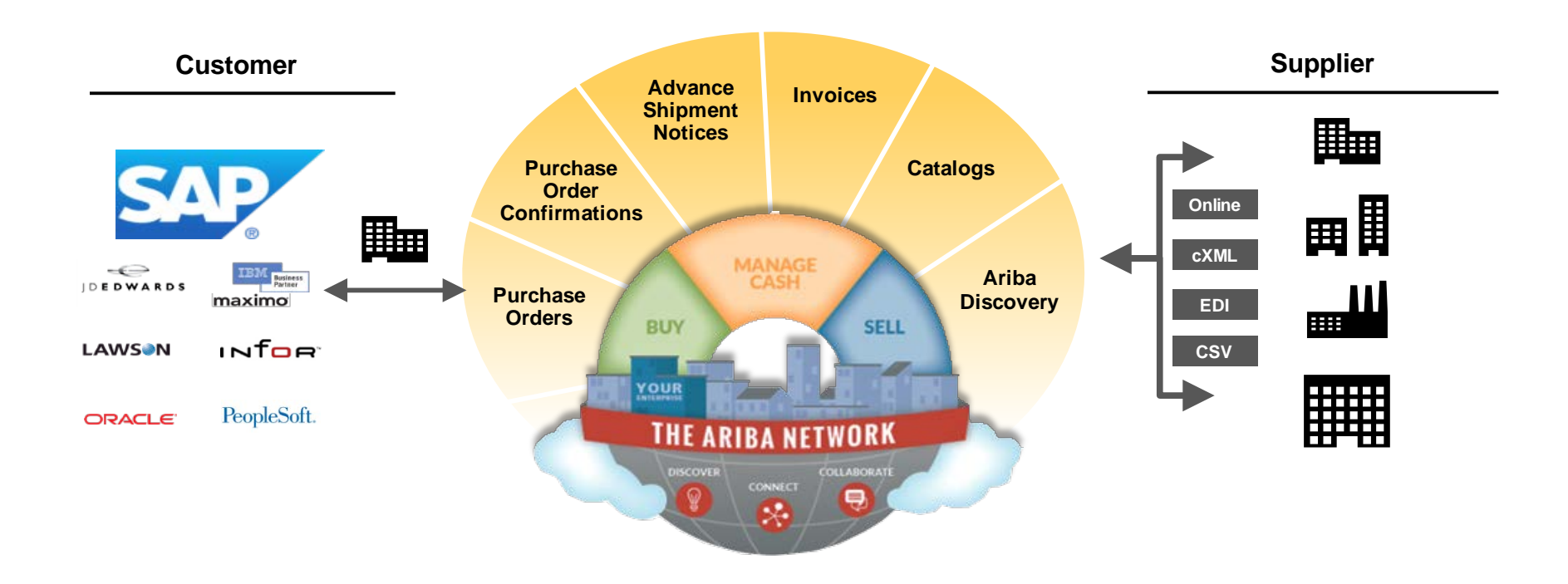

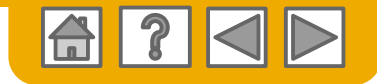

## **SAP Ariba can help you...**

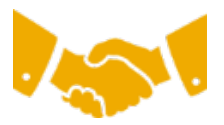

#### **Collaborate immediately with all trading partners?**

- Immediate access to online invoice creation tool
- Automation and catalog posting for your buyers in <8 weeks

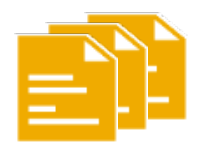

#### **Turn paper into efficient electronic transactions?**

- 75% faster deal closure
- 75% order processing productivity gains via cXML
- 80% increase in order accuracy through PunchOut

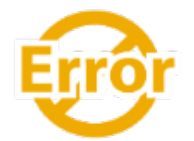

#### **Catch errors and correct them – before they even happen?**

• 64% reduction in manual intervention

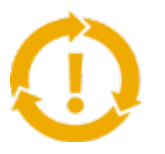

#### **See opportunities you're missing and have the ability to trade globally?**

- 15% increase in customer retention
- 30% growth in existing accounts
- 35% growth in new business

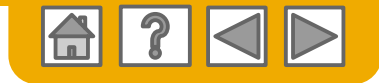

## <span id="page-4-0"></span>**Scope and goals**

#### **Why?**

With our initiative we will globally provide transparent and easy-to-use / intuitive Source-to-Pay process with ONE state of the art User Interface.

We are harmonizing, optimizing and automating our process in the area of:

- •Sourcing
- •Procurement
- •Accounts Payable

#### **When?**

Date is going to be communicated. Then, using the Ariba Network will be a standard at Boehringer Ingelheim for both new and all existing suppliers.

#### **Purchase orders will be issued electronically.**

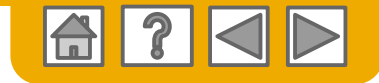

## **HOME: Get Started**

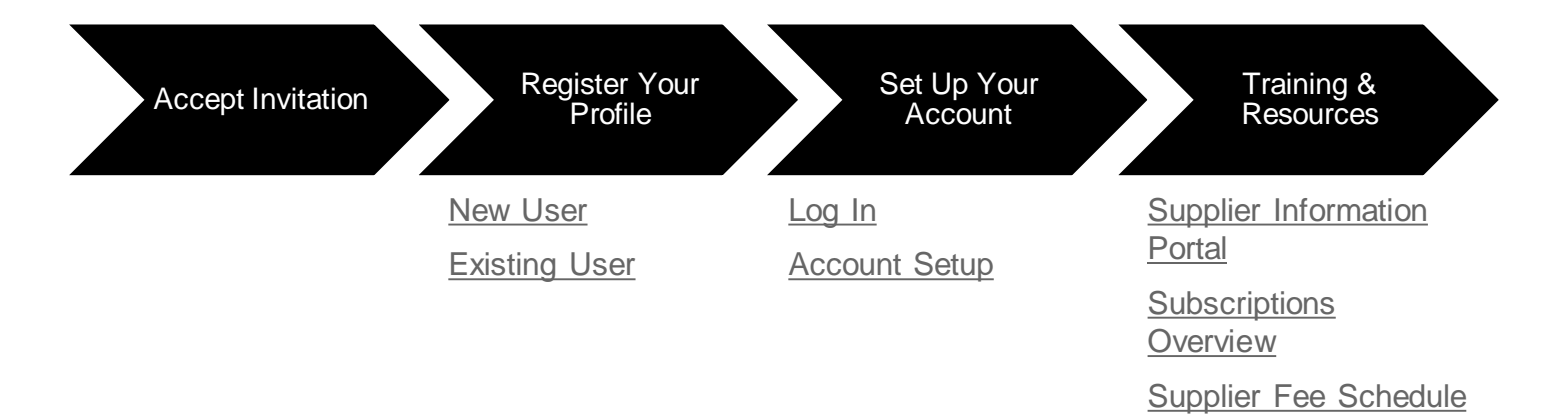

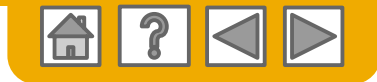

### **Accept your invitation**

The invitation is also referred to as the Trading Relationship Request, or TRR. This e-mail contains information about transacting electronically with your customer.

Click the link in the emailed letter to proceed to the landing page**.**

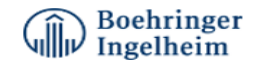

To Acme Supplier,

Boehringer Ingelheim has identified you as a strategic supplier in which we would like to be able to enhance the order collaboration process with your organization via the Ariba Network.

We kindly ask you accept the trading relationship letter and register yourself on the Ariba network. An Ariba Network representative will reach out to you for next steps to be ready for Transactions.

#### **ACTION REQUIRED**

Your customer. Boehringer Ingelheim and its affiliates, is changing the way they do business with their valued suppliers. The goal is to make the process by which your company receives purchase orders and/or gets paid as efficient as possible.

To enable your company to process orders or invoices with Boehringer Ingelheim and its affiliates, click the link below to get started.

Accept your customer's trading relationship request (Please click the link above whether or not you have an existing account on the Ariba Network.)

If this invitation did not reach the appropriate person in your company, please forward as needed.

#### **WHAT IS THE ARIBA NETWORK?**

Ariba, an SAP company, offers solutions and services that enable you to easily share information and business processes with your customers through the Ariba Network, such as:

Accelerate the sales cycle and lower the cost of sales Find new customers who are actively looking for what you sell Drive more business with current customers

#### ARE THERE FEES ASSOCIATED WITH THIS SERVICE?

There are no fees to register. However, depending on how much you use your Ariba Network account to do business with your customers, fees may apply. Learn more about fees.

#### **WHAT TO EXPECT NEXT**

Once you register on the Ariba Network, you might receive further instructions from your customer on how to confirm that your account is properly set up. Alternatively, after registering, log in to your Ariba Network account and click the Enablement tab, where you might see further tasks to complete.

#### **HAVE ANY MORE OUESTIONS?**

For general questions about the Ariba Network, visit Ariba Answers.

For instructions and online demonstrations provided by your customer, visit the Supplier Information Portal.

To submit questions to your customer related to this Ariba Network trading relationship request or to request that the customer stop contacting you, click here. For any additional questions or further assistance, please contact Ariba Customer Support.

Sincerely,

The Ariba Network Team

http://www.ariba.com

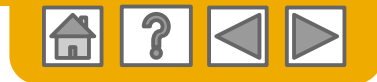

### <span id="page-7-0"></span>**Select one…**

### **[First Time User](#page-8-0) [Existing User](#page-9-0)**

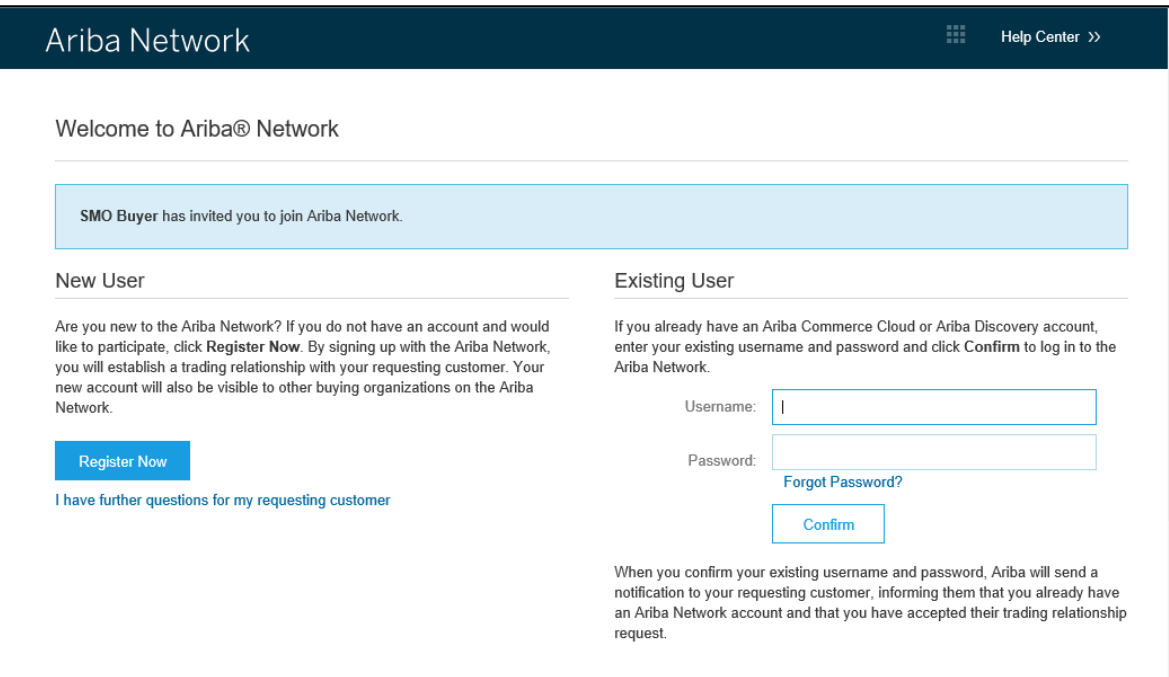

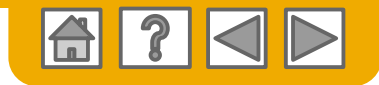

## <span id="page-8-0"></span>**Register as a New User**

#### 1. Select **Register Now**

2. Enter all fields marked required with an asterisk (\*) including:

- **Company Name**
- **Address City State Zip**
- 
- 
- 

3. Fill in additional optional fields to help complete your profile.

- **Product and Service Categories Ship-To or Service Locations**
- 
- 
- **Tax ID DUNS Number**

4. Accept the **Terms of Use**  b y checking the box.

**5.** Click **Continue** to proceed to your home screen.

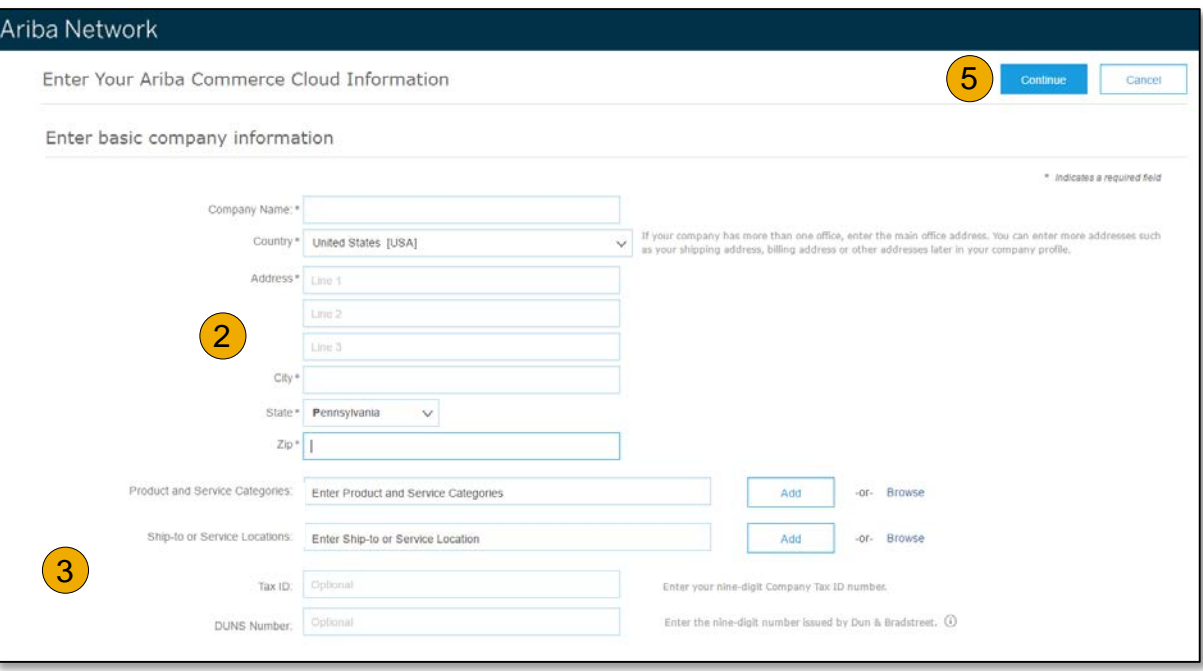

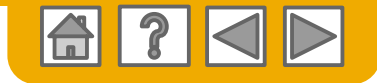

## <span id="page-9-0"></span>**Log on to Ariba® Network**

**C** Log in using your current Ariba username and password in order to accept the relationship with your customer.

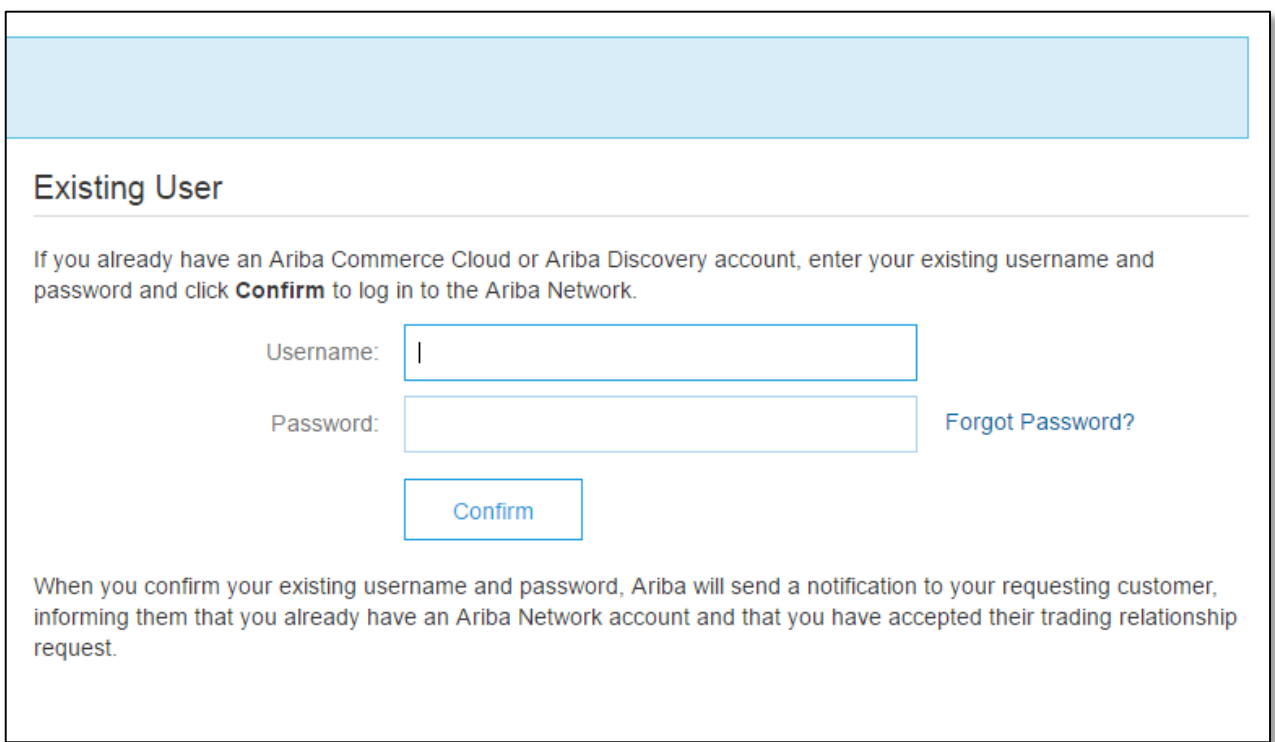

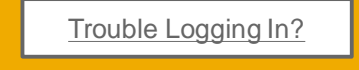

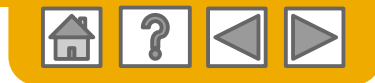

## <span id="page-10-0"></span>**Set Up Your Account**

1. From the Home Screen click the **Company Settings** menu dropdown.

2. Select **Electronic Order Routing** under **Network Settings**.

3. Choose one of the following routing methods for your purchase orders:

- **Online**
- **cXML**
- **EDI**
- **Email**
- Configure e-mail notifications.

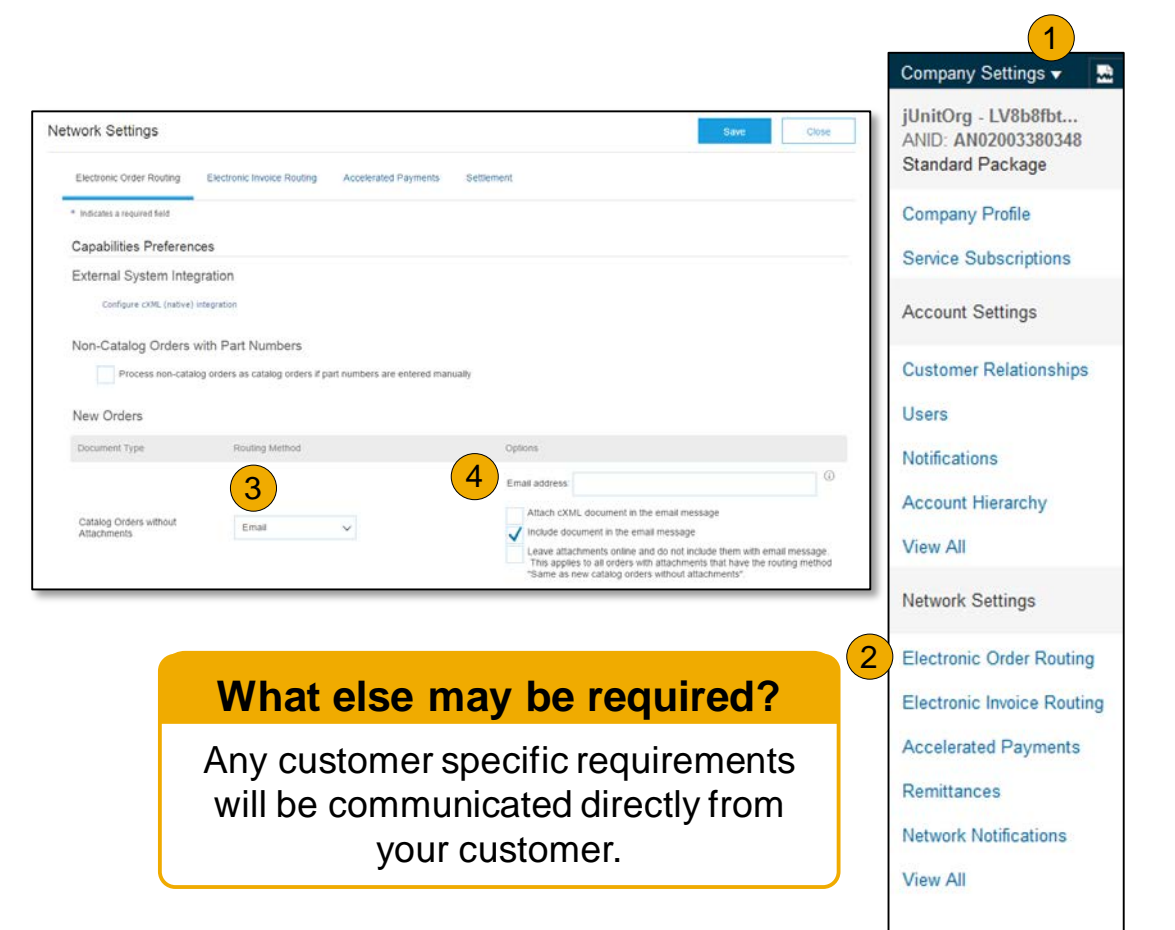

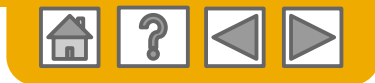

### <span id="page-11-0"></span>**Training and Resources** Supplier Information Portal

- 1. Select the name of your company in the top right corner and then click the **Customer Relationships** link.
- 2. Select the **buyer name** to view transactional rules.
- 3. Select **Supplier Information Portal** to view documents provided by your buyer.

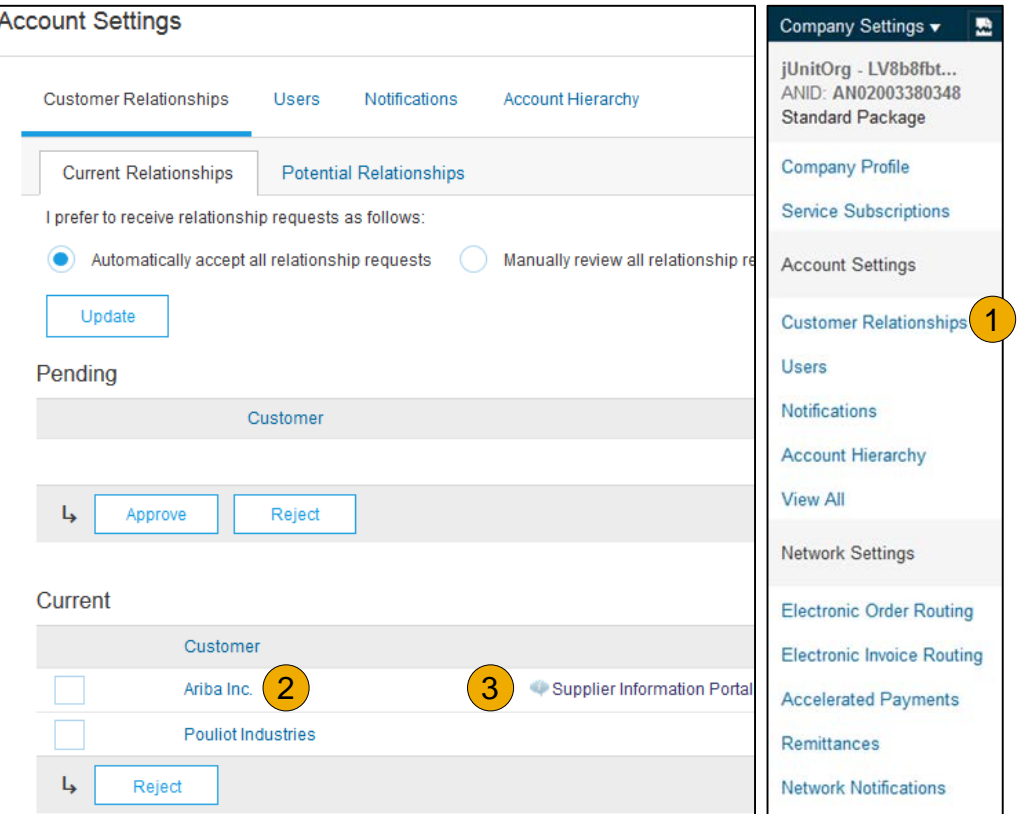

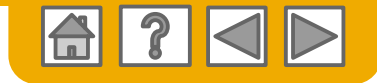

## **Subscriptions Overview**

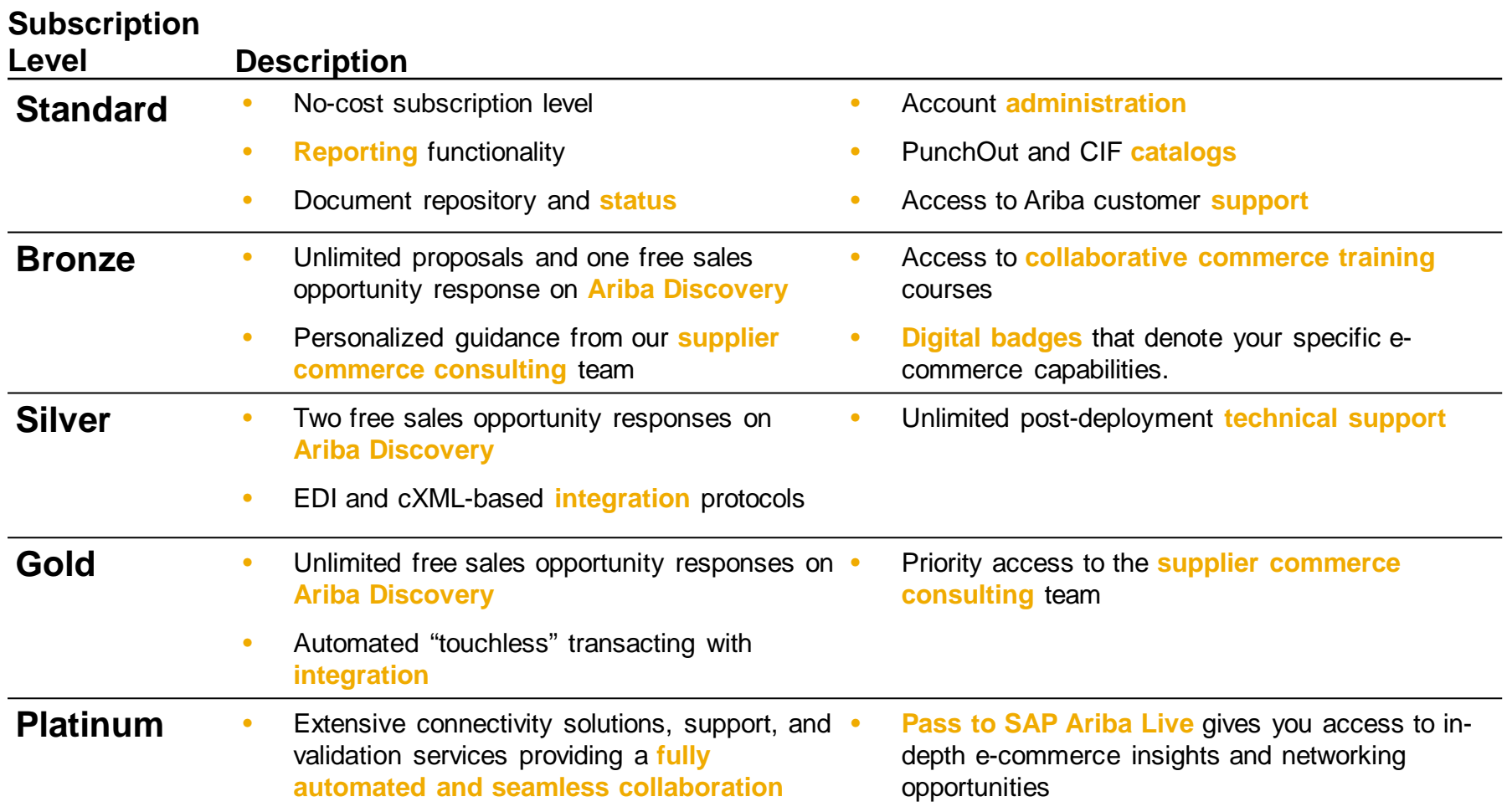

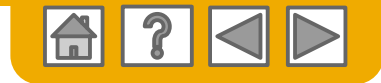

### <span id="page-13-0"></span>**Supplier Fee Schedule**

**Please select your currency:**

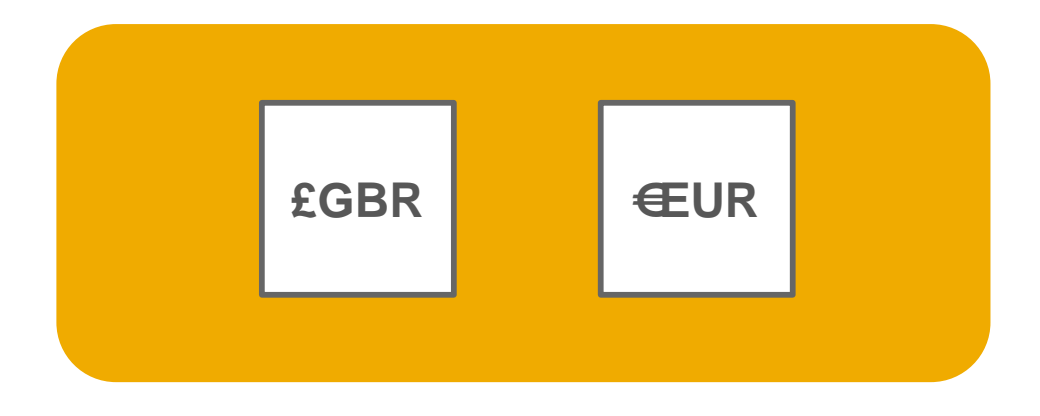

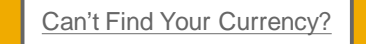

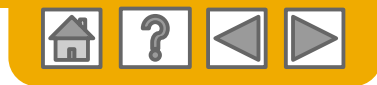

## <span id="page-14-0"></span>**Supplier Fee Schedule - GBP**

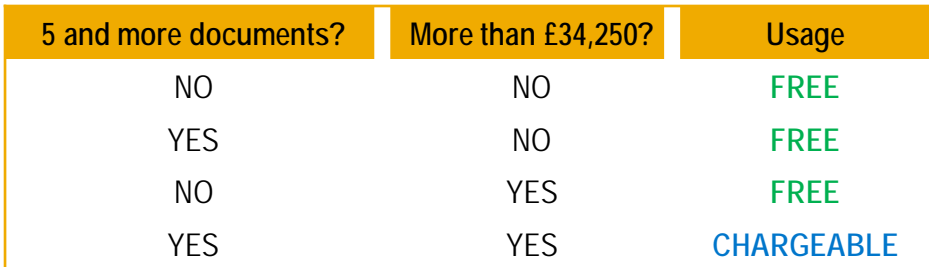

- **FREE for all suppliers to join and begin transacting**
- **No surcharges for suppliers with multiple divisions or business units**
- **Documents are considered Purchase Orders, Service EntrySheets, and Service Entry Sheet Responses**
- **Chargeable suppliers transacting less than 155,000GBP in annual financial volume will be assigned to the Bronze level irrespective of annual document count.**

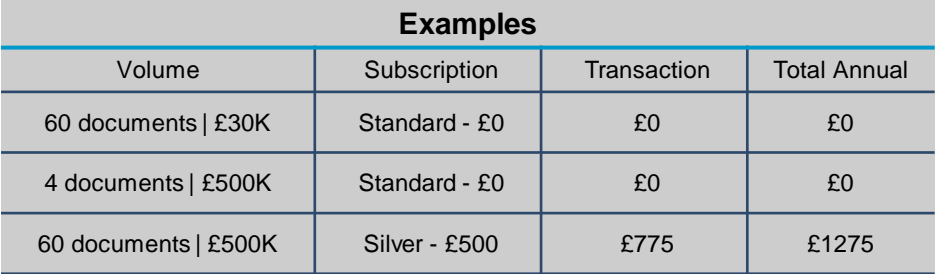

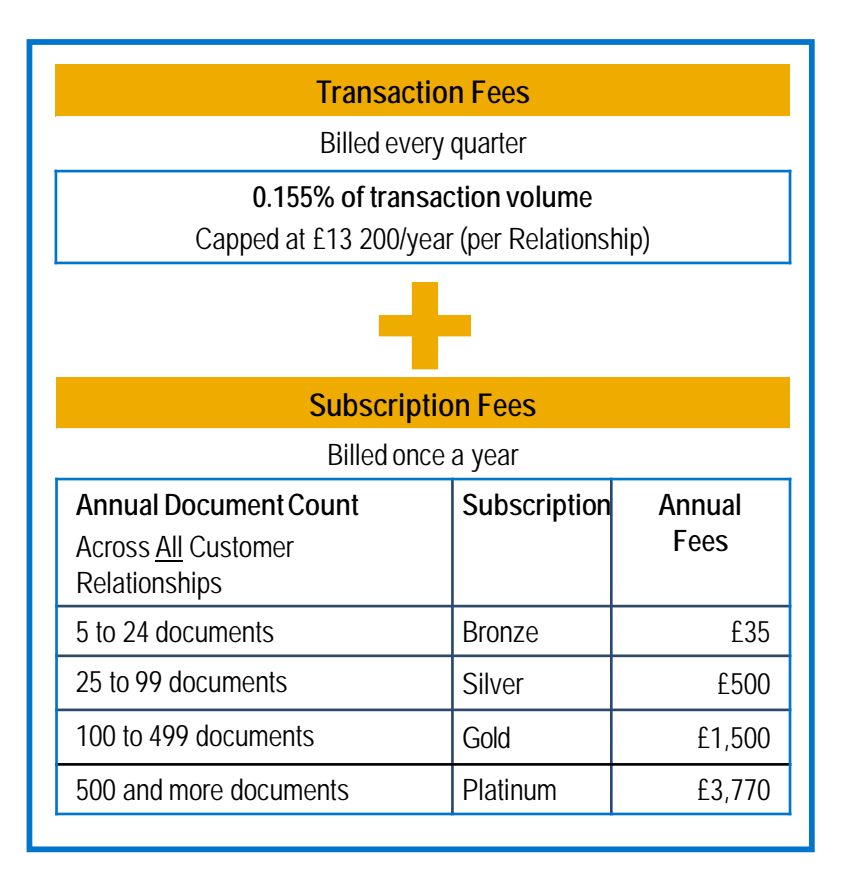

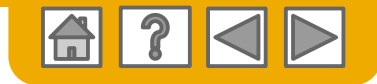

## <span id="page-15-0"></span>**Supplier Fee Schedule - EUR**

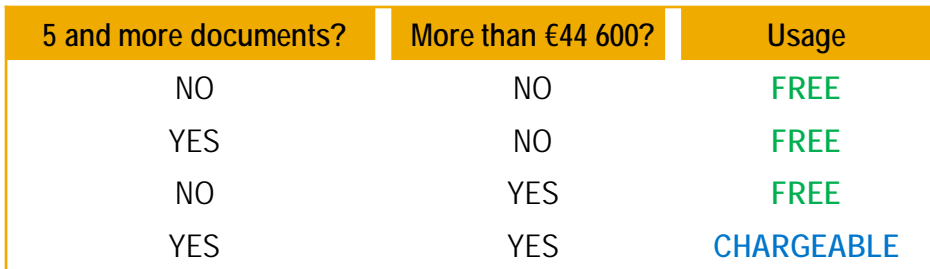

- **FREE for all suppliers to join and begin transacting**
- **No surcharges for suppliers with multiple divisions or business units**
- **Documents are considered Purchase Orders, Service EntrySheets, and Service Entry Sheet Responses**
- **Chargeable suppliers transacting less than 185,000EUR in annual financial volume will be assigned to the Bronze level irrespective of annual document count.**

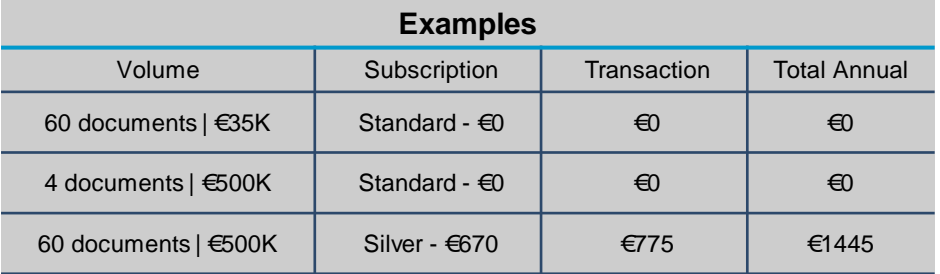

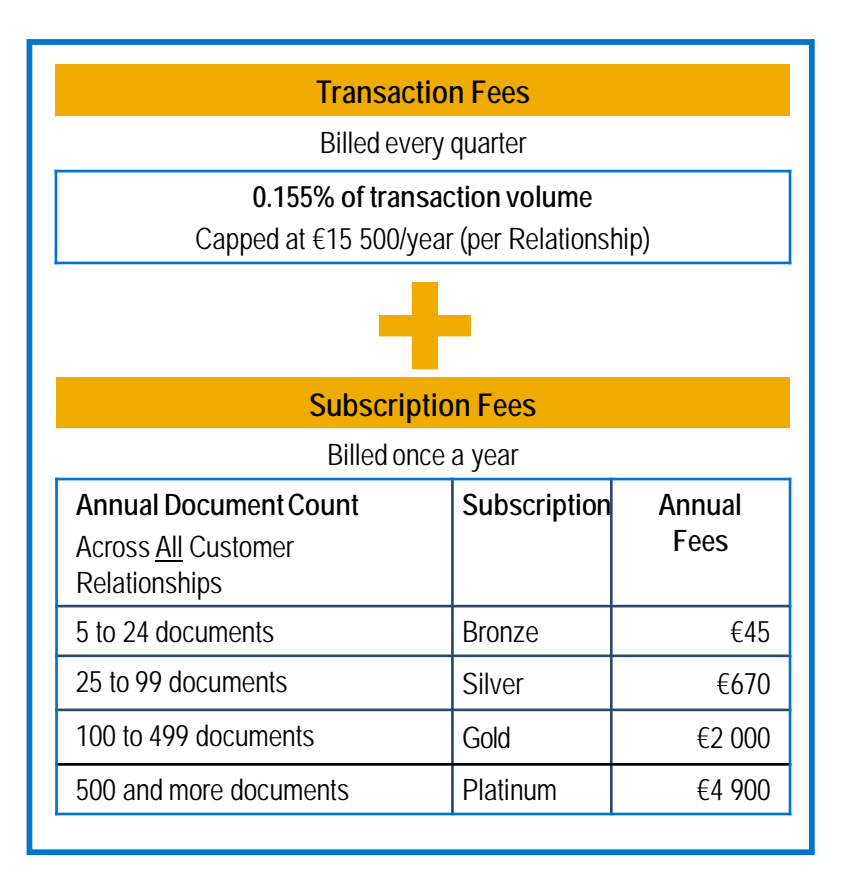

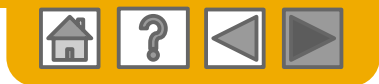

四半 国とこ  $\overline{\phantom{a}}$  matrixed. **Carry Tele Street by Bundy**  $-1.5$ 555

## **Ariba Network Customer Support**

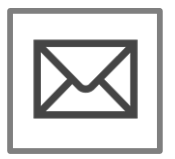

#### **[Complete Support WebForm](https://uex.ariba.com/auc/support-center/email-webform)**

• A Procurement Operations Specialist will reply via email within 4 hours.

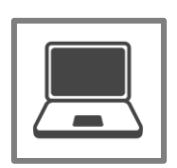

#### **[Connect to Support via Live Chat](https://uex.ariba.com/auc/support-center/live-chat)**

• Discuss questions or issues via Live Web Chat immediately

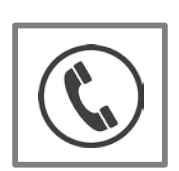

#### **Contact Ariba [Customer Support](https://uex.ariba.com/auc/support-center/phone-list) by Phone**

• Request a call from our Procurement Operations Specialist Now or Later

\*The above links only work once the user is logged-in.

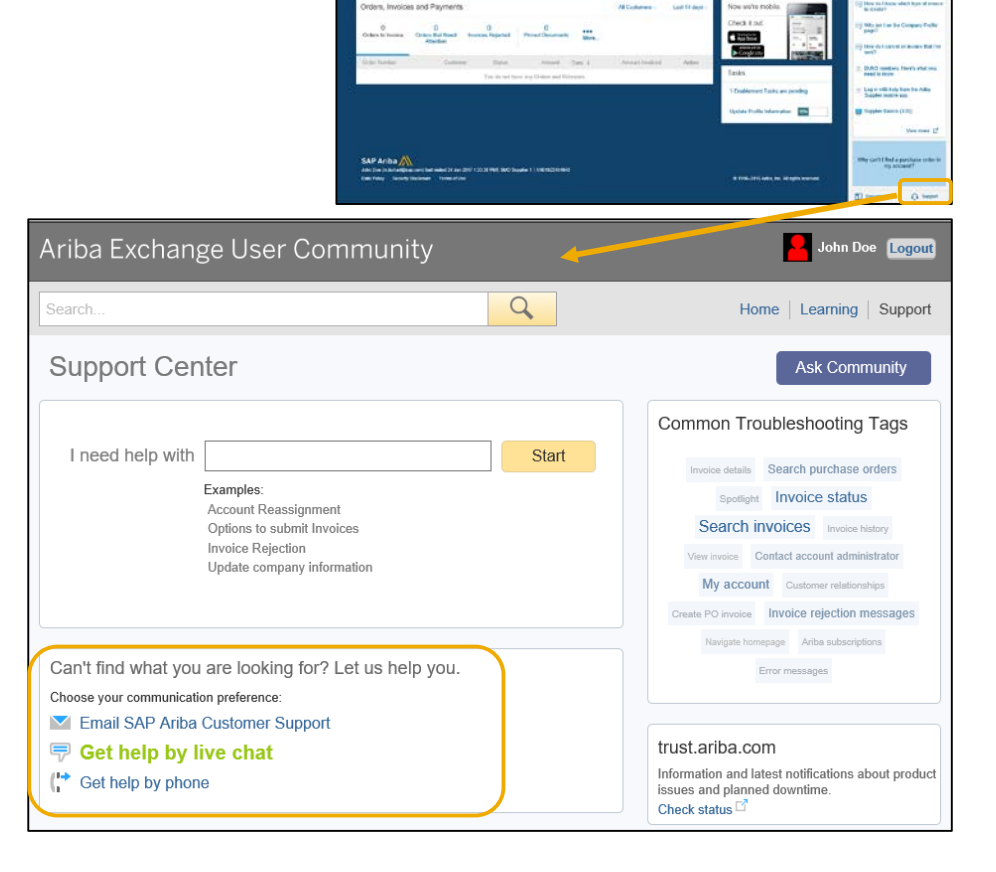

Ariba Network